## **HOW TO USE OUR "ALPS TOUR GOLF" APP**

- download the latest version of the Alps Tour Golf app (V4.4.61) on your mobile and log in with your credentials (email or ID & password);

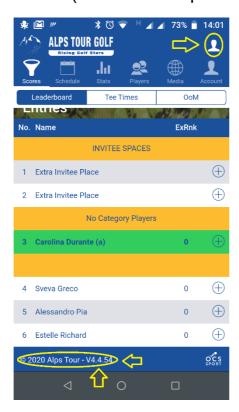

- click on "schedule" and then on the relevant tournament;

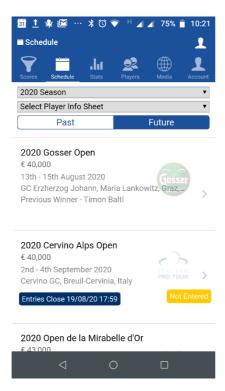

- scrolling down the following page you will be able to:

\*see the full entry list, the draw, the scores, the relevant tournament documents ("select report"), the Golf Club & Tournament Office contacts

- \*see if you have already paid your entry fee or if it is still outstanding (Ex: "155.00 owed" means you still have to pay);
- \*"check in" (2 days before the tournament); this button will appear only if you have paid your entry fee;
  - \*book practice rounds;
  - \*see your starting time for the tournament;
  - \*mark your scorecard + another player's during tournament days;

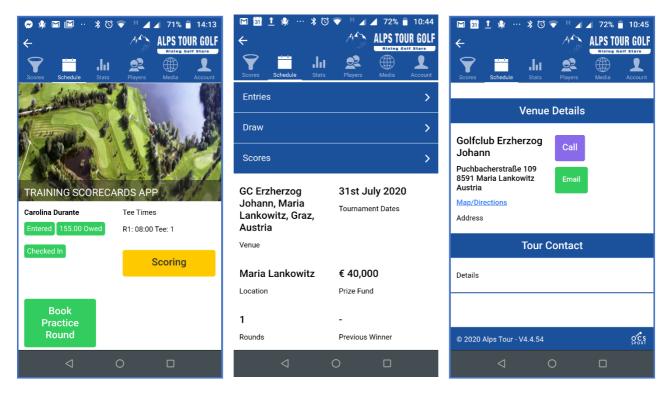

- for booking your practice round, click on one of the free spots, then confirm your booking by clicking again on "book tee"; you will receive a confirmation email;

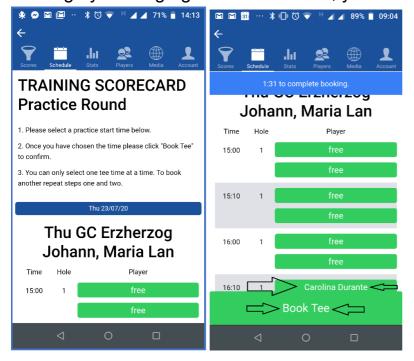

- on tournament days, you will use the "scoring" feature to mark your scorecard for yourself and another player in the match;

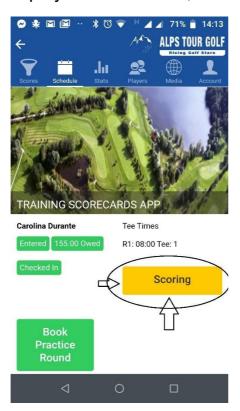

- click on "normal scorecard"

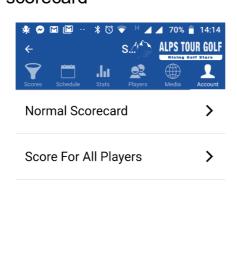

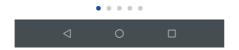

- Wait until you are on the tee box with the other players of your team and select the player you will mark;

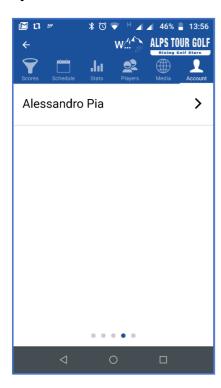

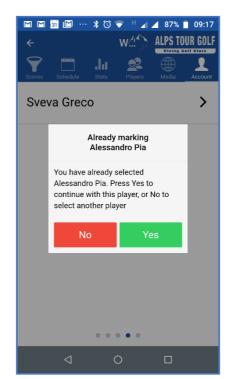

- you will then mark both scorecards (yourself - the marker, on the left, and player's) hole by hole;

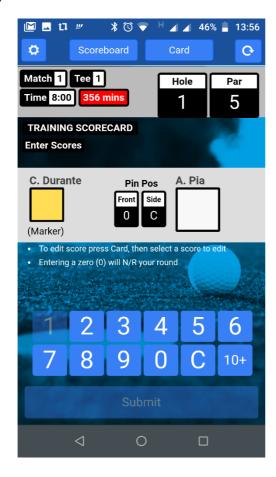

- the results will be online in real time and you can check them on the "scoreboard" feature (top right of the screen).
- At the end you will be able to check marker's and player's results; any differences between marker's or player's scores on Front 9 and Back 9 will be highlighted in pink; you will then need to check with the marker/player and amend the result by clicking on the pink square;

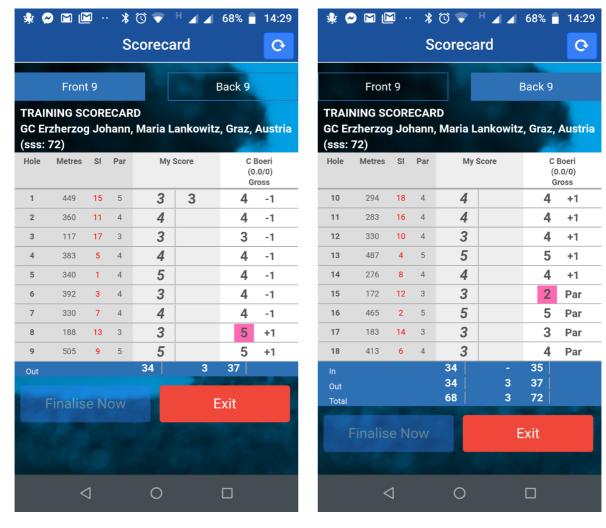

- when all the results are matching, you will click on "Finalise now";

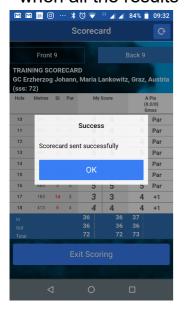

- You will then sign the scorecard with your finger directly on the phone;

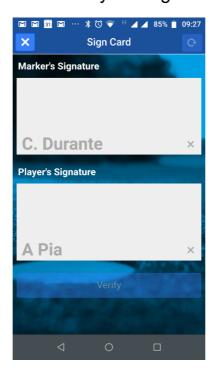

- the system will produce the scorecard for our records;

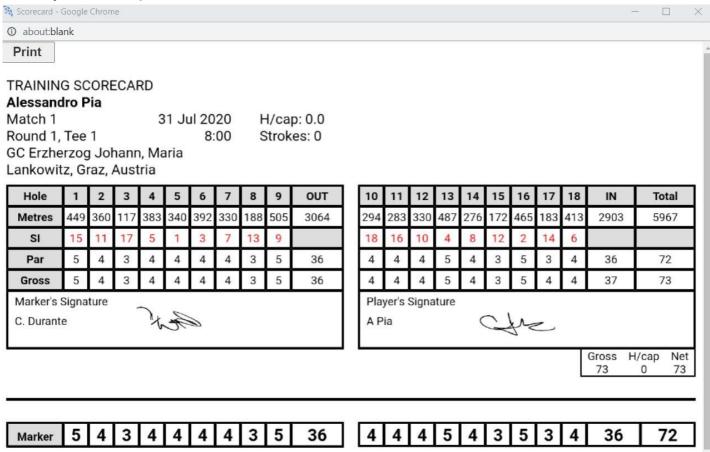